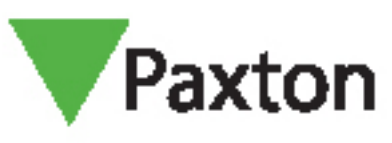

# AN1135-US

# Entry - Using a secondary IP camera

#### Requirements

- Entry v2.12 or higher
- ONVIF compliant camera
- H.264 video compression

See www.paxton.info/720 for the minimum PC specifications and compatibility statement

#### Firmware

Firstly, make sure all of the equipment being used is running the latest version of firmware.

The latest Entry software can be downloaded here: www.paxton.info/1907

### Setting up a secondary IP camera

- 1. Login to the Entry Configuration Utility
- 2. Select the panel you wish to set the IP camera for
- 3. Select the 'Network' tab
- 4. Click on 'Enable IPv4'
- 5. Either select DHCP or enter the relevant IP address information if applicable

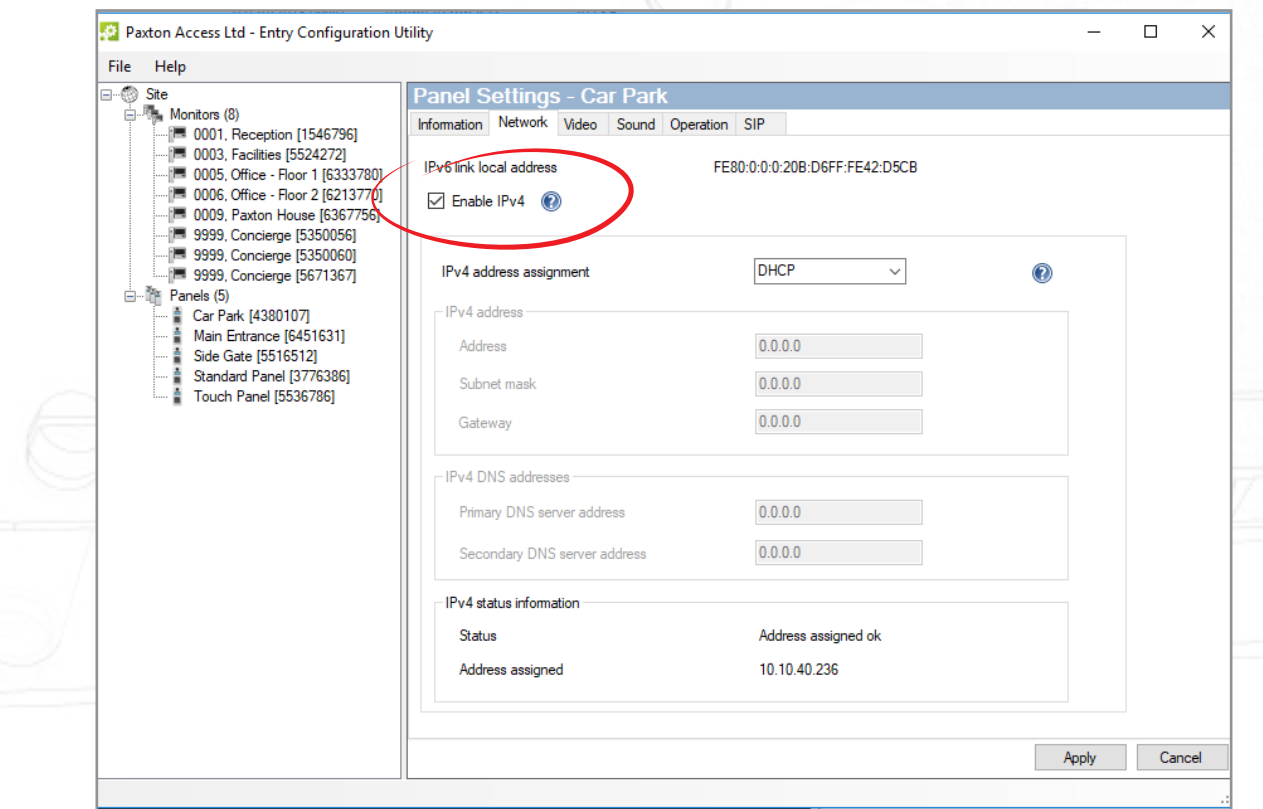

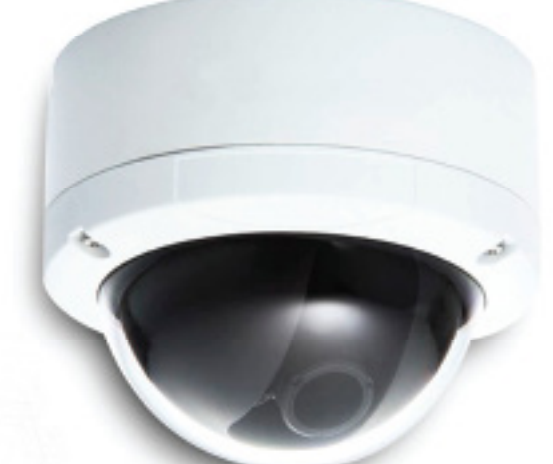

# AN1135-US

- 
- 6. Select the 'Video' tab<br>7. Click on 'Enable Auxil 7. Click on 'Enable Auxiliary Camera'

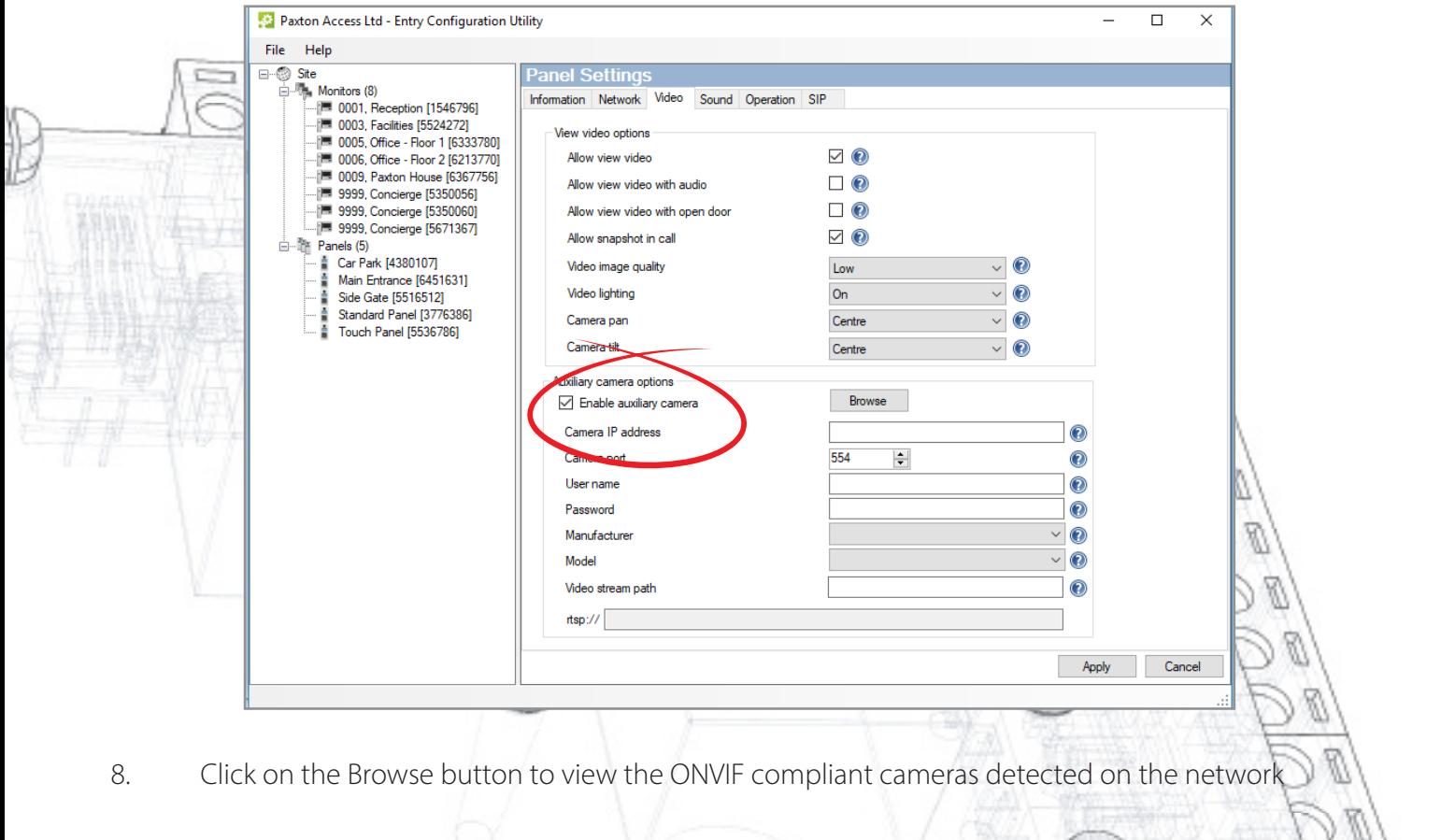

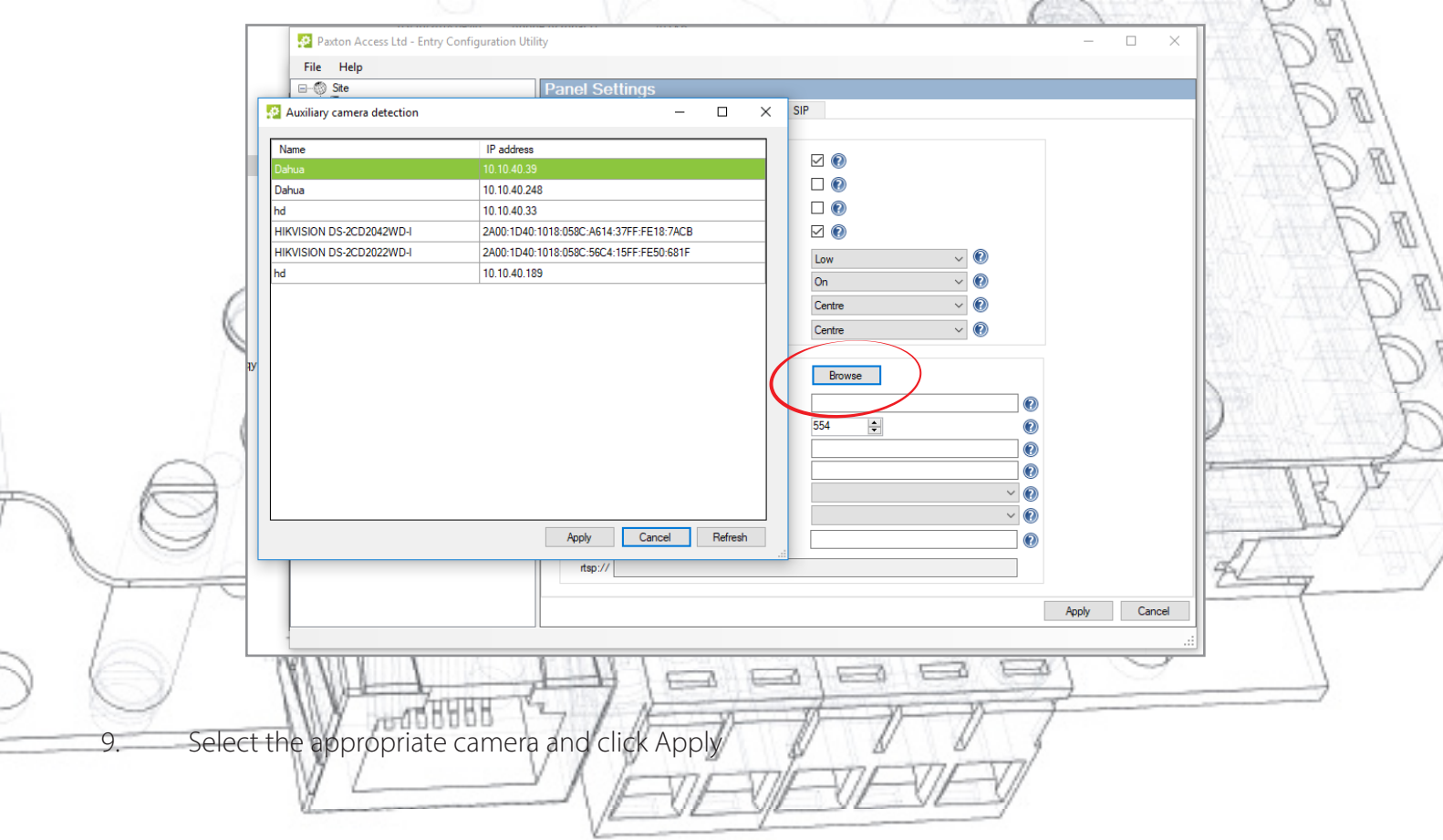

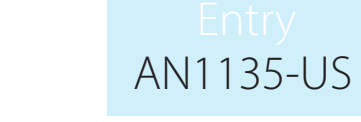

10. Enter the username and password for the selected IP camera.

Note: A blank password will not be accepted.

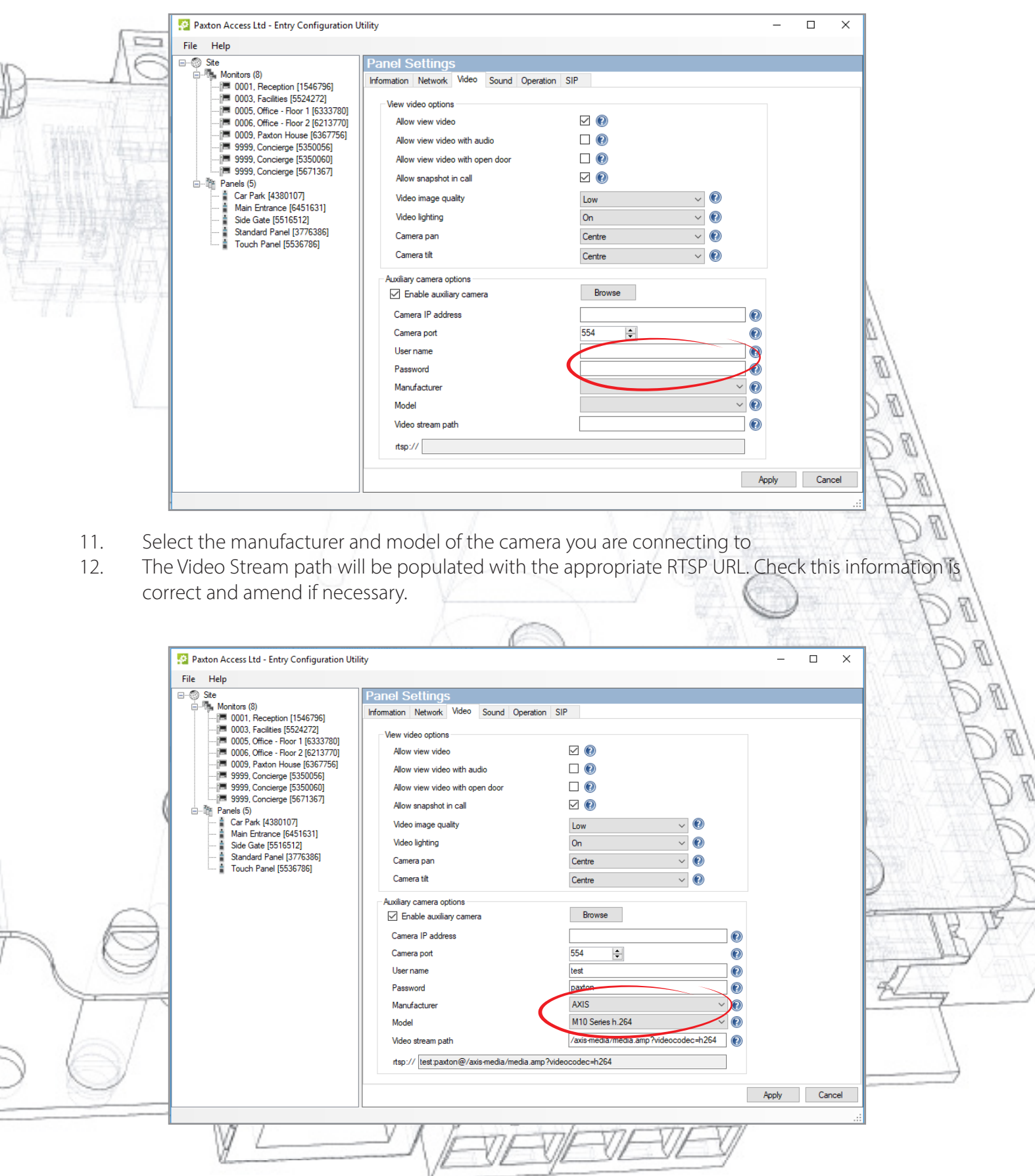

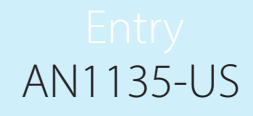

### How to view the secondary IP camera via the Entry Monitor

- The video feed can be viewed either during a call or when using the view video mode
	- Simply touch the video in either of these modes to switch to the secondary video source
	- This is indicated by a camera icon with either a number 1 or 2 next to it in the top left of the screen

Note: The default camera cannot be changed to the secondary camera and the audio feed must come from the entry panel.

## Setting the Video Stream Quality

To ensure optimal operation a dedicated video stream with the following parameters is required:

Maximum resolution: 768 x 768 Maximum frame rate: 8 fps Maximum bit rate: 1 Mbps

**ARTISH**